# EOLIS ONLINE

### **Ako nahlásiť Obrat cez EOLIS**

• **A - Priamo do formulára v EOLISE** • **B - Cez externý preddefinovaný súbor**

PA.SK@eulerhermes.com 2020

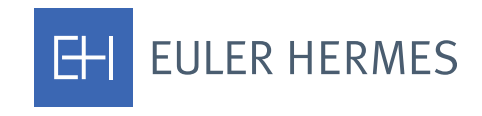

A company of **Allianz** (ii)

### E HLÁSENIE OR

### **EULER HERMES EOLIS** ⊚ Prihlasovacie ID ⊘ Heslo  $\vee$ Jazyk Slovensky Zapamätať si prihlasovacie údaj Prihlásit Zabudli ste heslo ? > Právne informácie > Zabudli ste prihlasovacie ID Rýchly výber (v Rychly pristup... Vyberte služby pre zvolenú spo Poistné limity Žiadosť Zobrazenie limitu Zrušiť žiadosť / poistný limit Zoznam rozhodnutí tral Správa pohľadávok po splatnosti Žiadosť o predĺženie dátumu splatnosti aán Prehľad žiadostí o predĺženie a zadanie celkovej platby UM Proces vymáhania a poistná udalosť Oznámenie o vzniku poistnej udalosti Prehľad oznámení

Odberateľ - zhrnutie Informácie o poistných pod.

)okumenty a Návody ako

prácu se zezpomem pojstavích

Hlásenie obratu

jenkach

oužívať Eolis

**Odkaz na On-line systém EOLIS nájdete na našej úvodnej web stránke:** [http://www.eulerhermes.sk/Eolis/Prihlásiť sa](http://www.eulerhermes.sk/sk/Pages/default.aspx)

### **Priama linka: https://eolis.eulerhermes.com/eolis/Main.jsp?urlid=authorization.S harePointLogin&spCrty=sk&spLg=sk**

**Pre** *Hlásenie obratu* **choďte cez** *Rýchly výber – Hlásenie obratu.*

### **!!!!!!!**

### **Hlásenie obratu môžete vyplniť dvoma spôsobmi :**

- **A.Manuálne priamo do Eolisu**
- **B.Uploadovať údaje z externého preddefinovaného excelu ( v prípade dlhšieho zoznamu krajín môžete data vložiť do excelu v kľude mimo Eolisu a následne ho neskôr "nahrať " do Eolisu )**

# A. ZADANIE VÝŠKY OBRATOV- MANUÁLNE

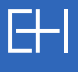

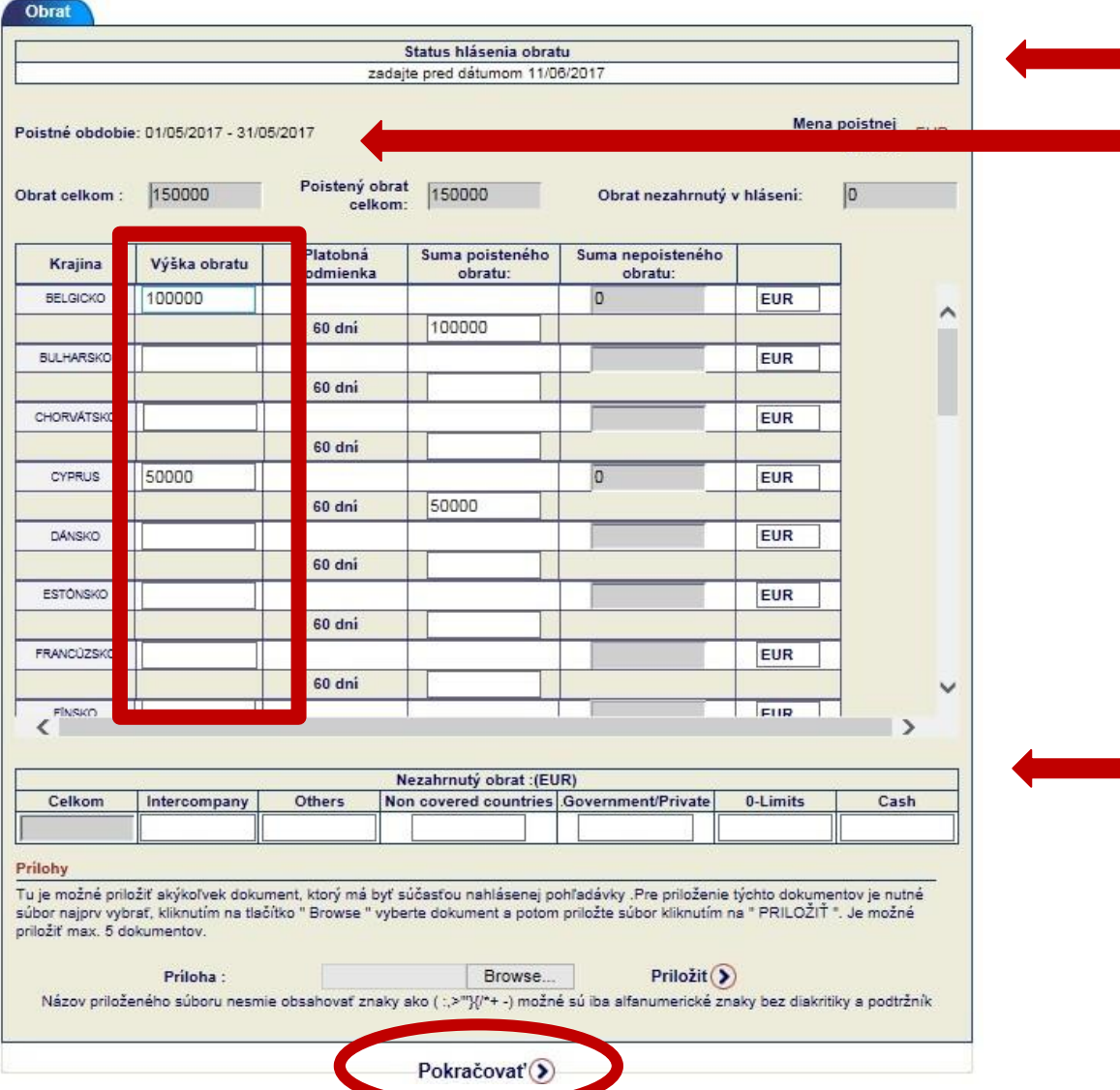

**Dátum, dokedy má byť Obrat zaslaný.**

**Poistné obdobie, za ktoré nahlasujete Obrat.**

- **1. Obrat nahlasujte za odberateľov, na ktorých sme vystavili poistný limit a bez poistného limitu v rámci vlastného preverenia (nemenovaní odberatelia) spolu v jednej sume za danú krajinu.**
	- **Ak máte pripoistené spoločnosti, zadajte jednu celkovú sumu pre všetkých pripoistených za danú krajinu.**
- **2. Vypĺňajte len biele okienka v stĺpci** *Výška obratu* **za**  *Krajinu***- rovnaká suma sa zjaví v stĺpci** *Suma poistného obratu* **a v stĺpci** *Suma nepoisteného obratu* **sa objaví 0. Sumy zadávajte celé bez desatinných miest.**
- *3. Nezahrnutý obrat* **– nie je potrebné vyplniť**

**Kliknite na** *Pokračovať.*

### KONTROLA A ODOSL

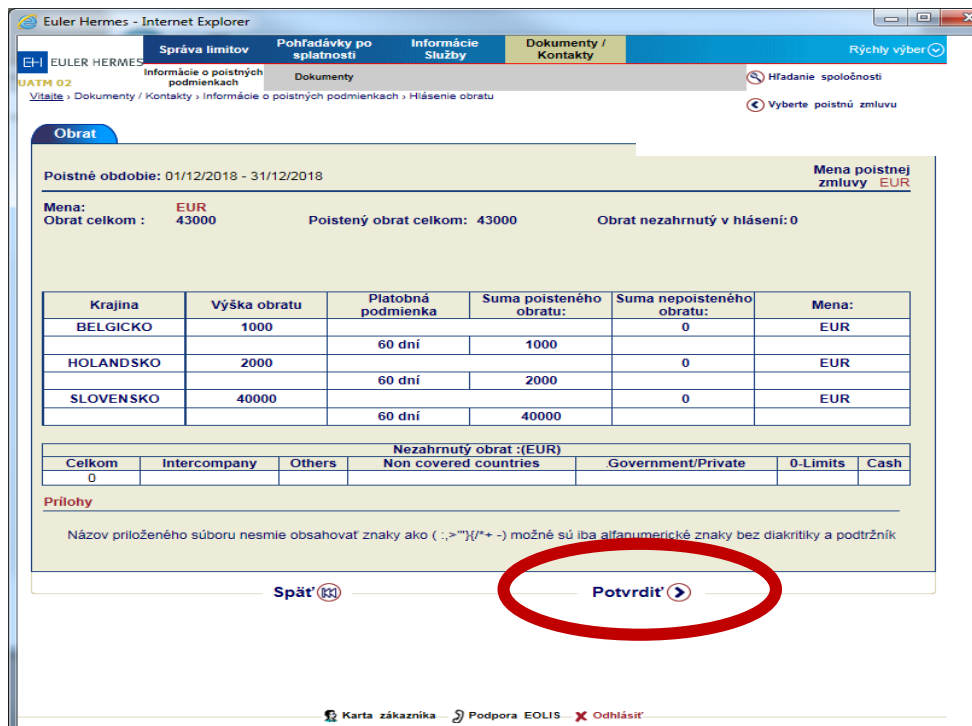

**Po** *Potvrdení* **Hlásenia sa zobrazí obrazovka** *Hlásenie zvalidované***, a môžete si ho** *Tlačiť.* **V tomto štádiu je Vaše Hlásenie odoslané do nášho systému na spracovanie. Môžete pokračovať v** *Rýchlom menu* **alebo sa** *Odhlásiť* **z Eolisu.**

**Skontrolujte si prosím zadané obraty a keď sú údaje správne , kliknite na** *Potvrdiť.*

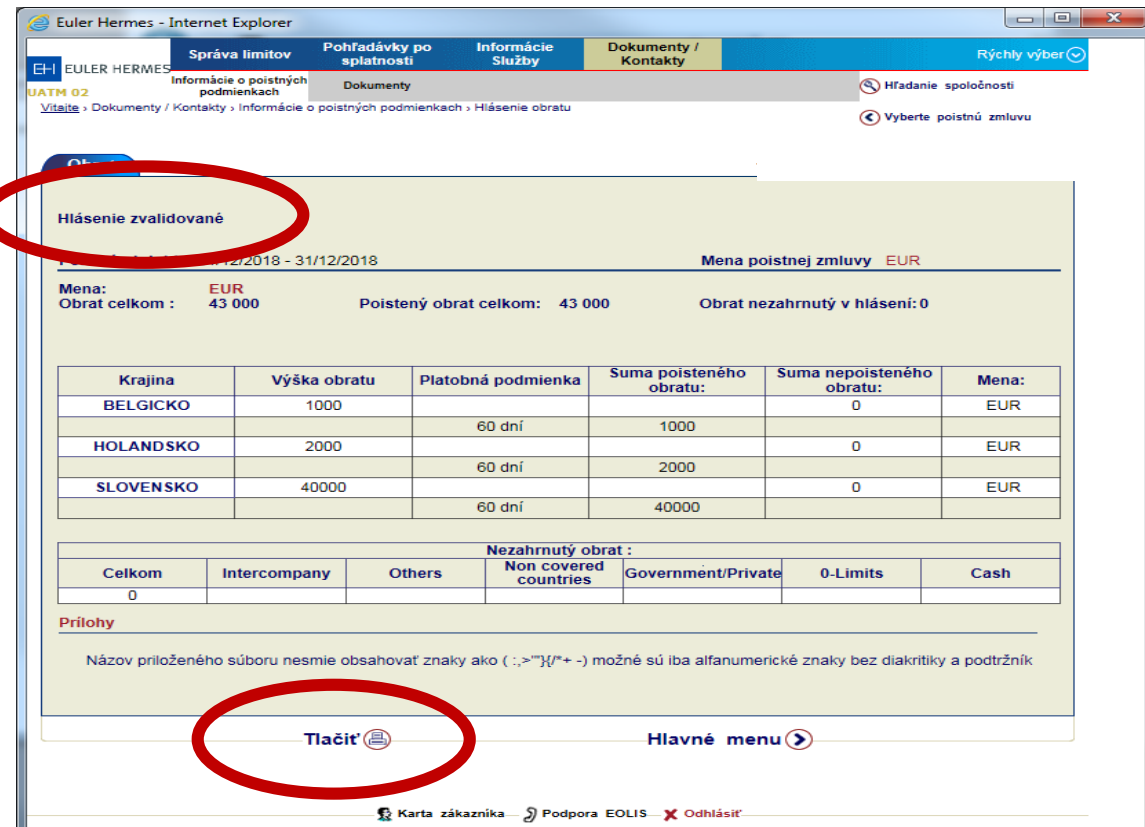

# AK SA FORMULÁR NEZOBRAZÍ

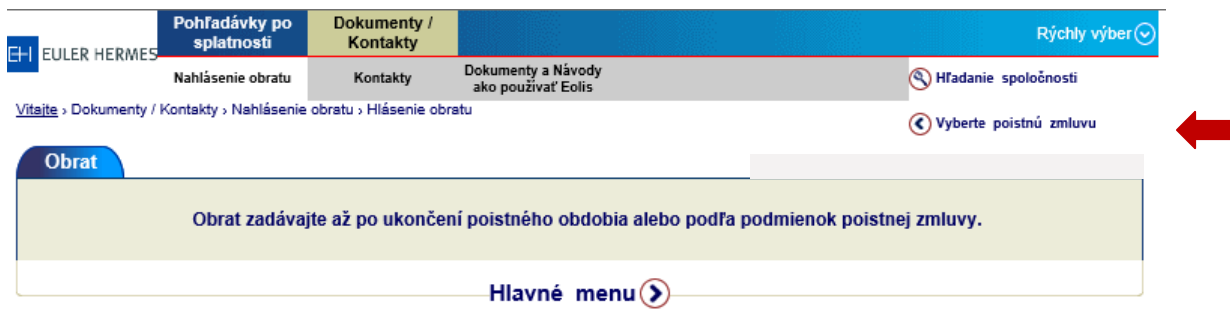

**Ak sa Vám formulár nezobrazí a namiesto neho sa objaví správa**  *Obrat zadávajte až po ukončení poistného obdobia alebo podľa podmienok poistnej zmluvy –* **znamená to, že požadované údaje o obrate už boli za poistné obdobie nahlásené. Ak je termín na nahlásenie obratu aktuálny a napriek tomu sa oznam objaví, zašlite nám vaše Hlásenie obratu mailom na adresu: PA.S[K@eulerhermes.com](mailto:klient@eulerhermes.com)**

# B. UPLOAD ÚDAJOV Z EXTERNÉHO EXCELU

 $\sim$ 

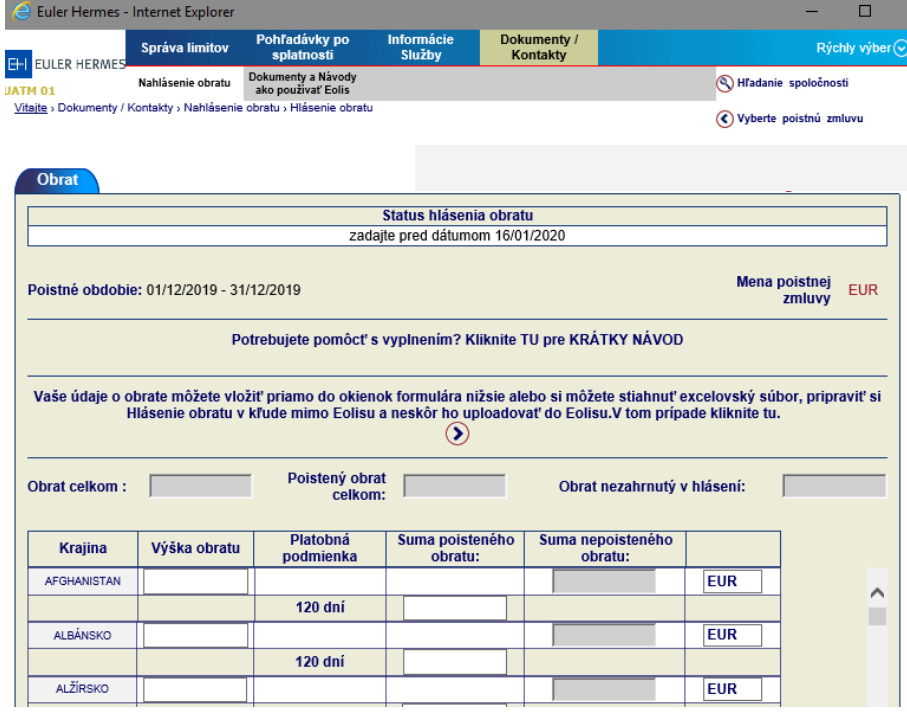

#### Upload externei tabuľky

Postup pre prácu s preddefinovanou tabuľkou má 2 kroky

1.Download excelovskej tabuľky

Súbor otvoríte a uložíte si ho v Exceli.

Macro vám pomôže validovať údaje ešte predtým ako súbor uploadnete do Eolisu. Hotová tabuľka musí byť uploadovaná do Eolisu v CSV formáte

Kliknite na Stiahnuť excelovský súbor, potom na macro. Otvorí sa vám Návod, ktorý odporúčame prečítať ešte pred samotným vyplnením tabuľky

Stiahnuť excelovský súbor (>)

#### 2. Nahratie - upload údajov z csv súboru

Príloha:

Pre priloženie dokladu prosím tento vyberte cez "Browse " a potom priložte súbor kliknutím na "PRILOŽIŤ ". Názov súboru môže mať max 32 znakov.

Priložit $\left( \sum_{i=1}^{n} a_i \right)$ Browse...

1. Kliknite na "šípku" ak si chcete pripraviť dáta v **preddefinovanom exceli na vašom počítači.** 

- **2. V novom okne Upload externej tabuľky kliknite na : Stiahnuť excelovský súbor**

### Späť  $\bigcirc$

H

# B. UPLOAD ÚDAJOV Z EXTERNÉHO EXCELU

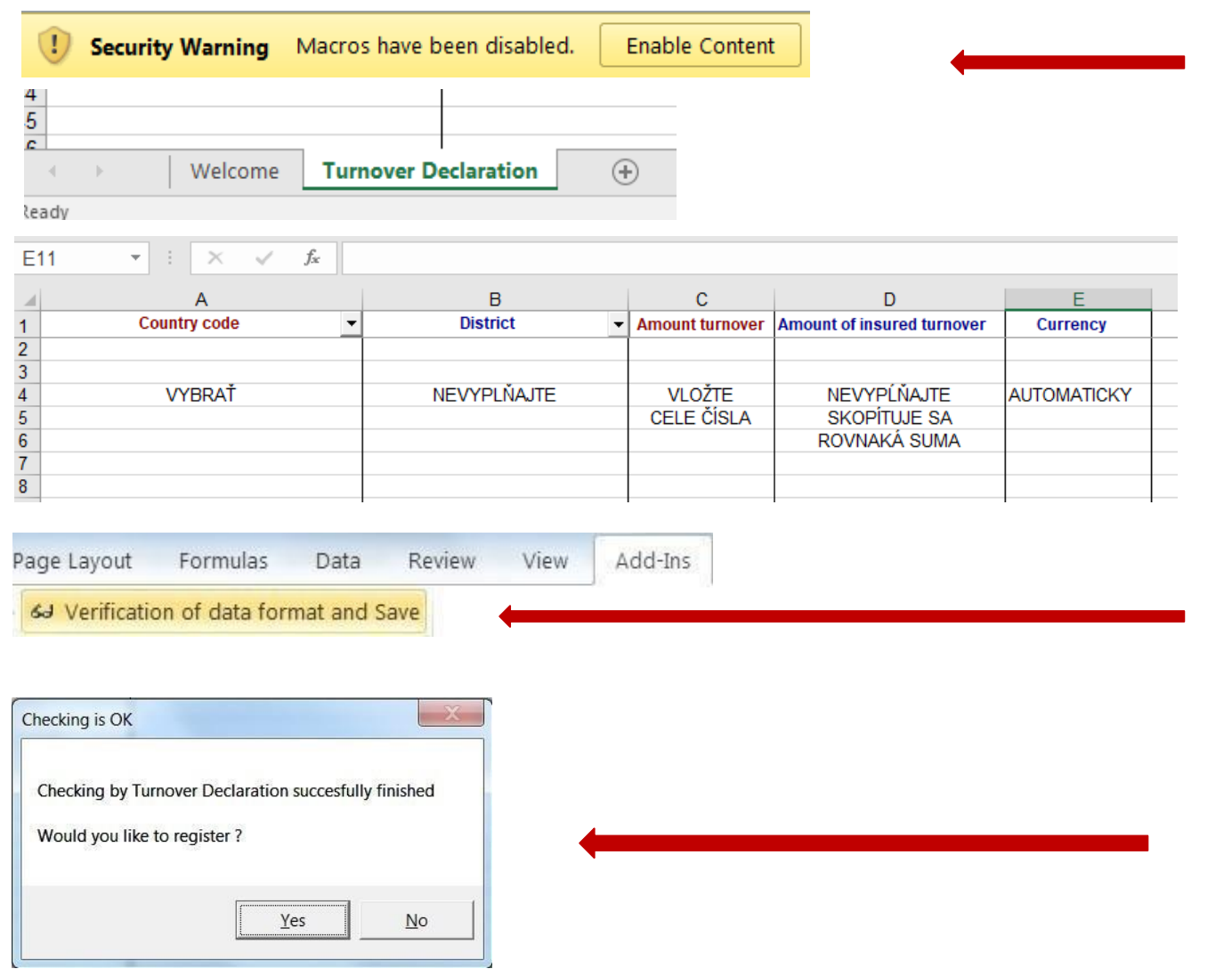

- **4. Na hornej lište kliknite na Enable Editing a potom Enable Content**
- **5. Dole na lište vyberte záložku Turnover Declaration , objaví sa tabuľka na vyplnenie.**
- **6. Vyberte krajinu zo zoznamu**

**District nevyberajte, neplatí pre Slovensko**

- **7. Vložte sumu poisteného obratu do stĺpca C , stĺpec D nie je potrebné vyplniť, automaticky sa skopíruje tá istá suma. Sumy vkladajte bez desatinných čísel . Mena vašej poistnej zmluvy bude vyplnená automaticky.**
- **8. Keď máte údaje vyplnené, kliknite na Add-Ins, a Verifikujte data . ( Verification of data format and Save )**
- **9. Kliknite Áno/Yes, aby ste si súbor uložili do vášho počítača vo formáte CSV.**

타

# B. UPLOAD ÚDAJOV Z EXTERNÉHO EXCELU

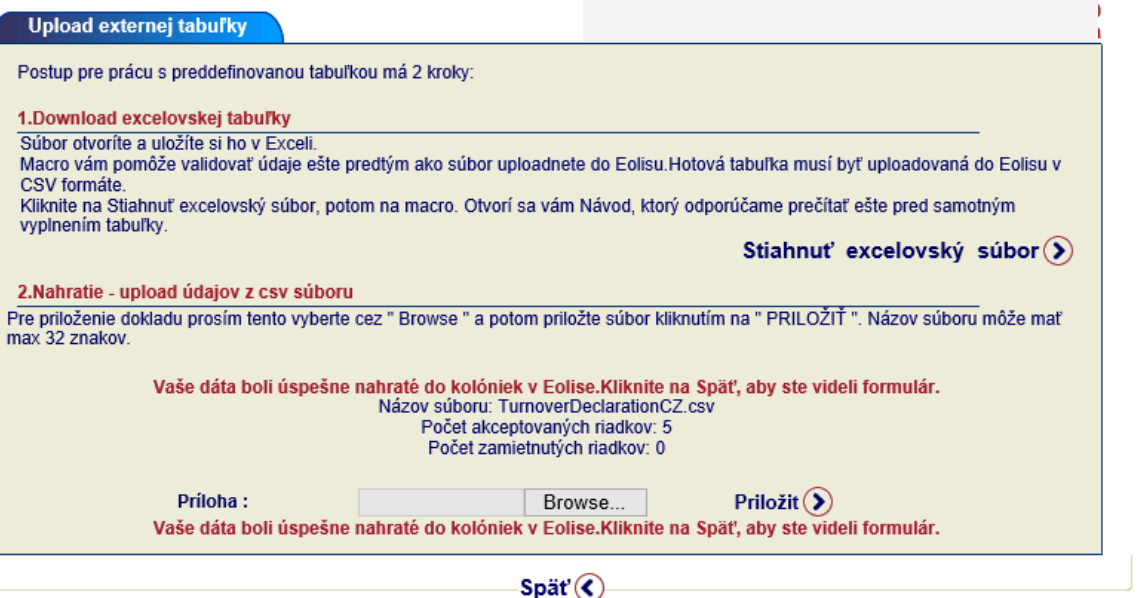

- **10. Tabuľku TurnoverDeclaration v CSV formáte je teraz potrebné uploadovať do Eolisu cez Upload externej tabuľky – krok 2.Upload - Príloha**
- **11. Kliknite na Browse, aby ste našli váš CSV súbor uložený na vašom počítači**
- **12. Kliknite na Priložiť**
- **- 13. Objaví sa konfirmačné oznámenie- Vaše dáta boli úspešne nahraté do koloniek v Eolise.Skontrolujte si, či všetky riadky boli akceptované. Ak máte zamietnuté riadky- skontrolujte si prosim správnosť čísel.**
- **14. Kliknite na Späť, aby ste sa dostali na formulár v Eolise. Údaje z excelu sa teraz objavia v Eolise. Ďalej už pokračujte ako pri manuálnom zadávaní ( strana 4).**